**EMRDoc Coding Module**

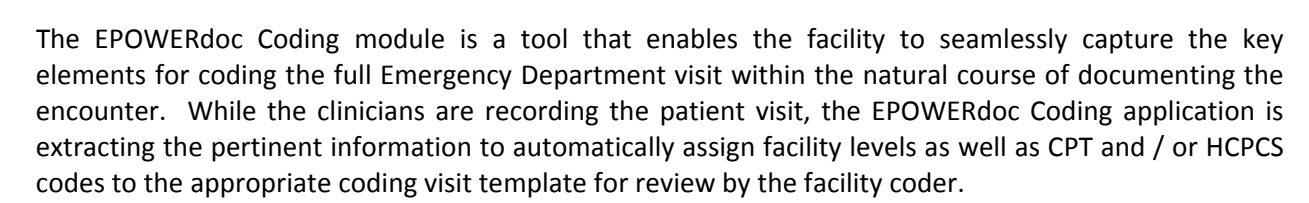

Key highlights:

- "Guided" prompts to ensure complete documentation
- Warnings tied to signing off / closing out the record to capture pertinent information (i.e. IV stop times)
- Automatic placement on coding worksheet with CPT and Charge code
- Coding worksheet splits screen with actual visit record
- Easy to read summary display

**=POWERdoc** 

**EMERGENCY DEPARTMENT** 

- Ability to code both Facility and Professional pieces without leaving the record or perform at separate times
- Intuitive application with onsite training and support available 24 x 7

## **Facility Coding**

The client has the ability to choose a "leveling", "Point" or "Occurrence" system for the facility coding methodology. Internal client point or occurrence systems can also be placed into the EPOWERdoc Coding module for use as the methodology.

Below is a quick visual "walk" through the coding application:

1. Once the coding module is open, the options for the chart selection

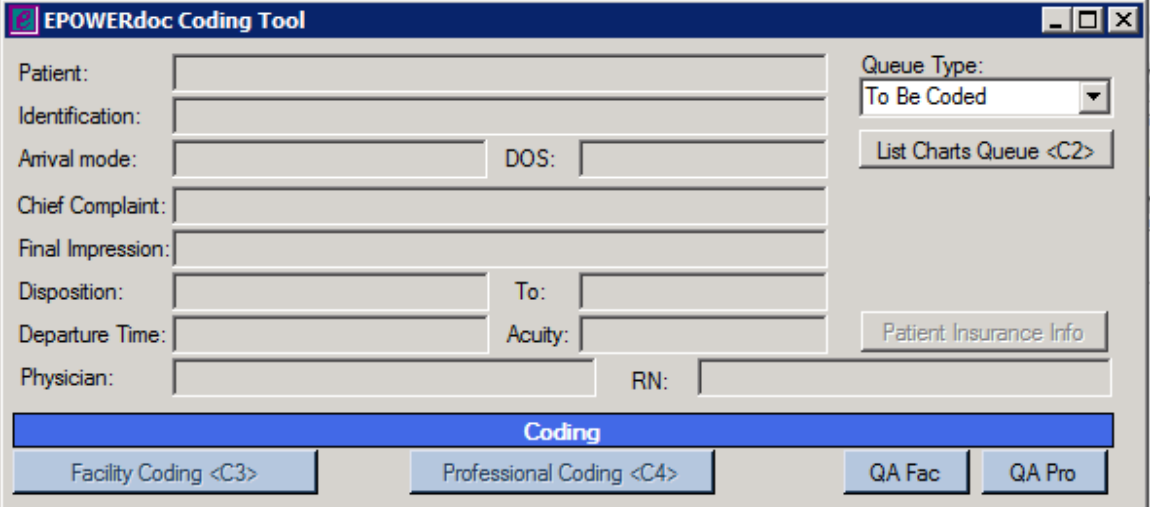

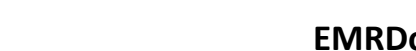

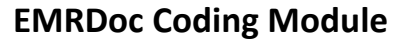

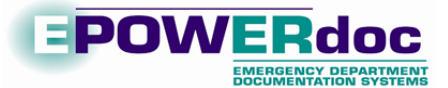

2. A Chart is selected from the Queue type

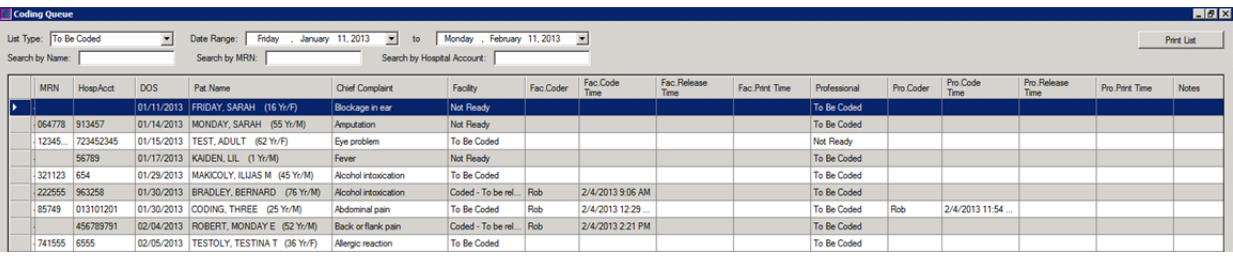

- 3. Once the chart is selected, the fields will automatically populate:
	- a. Demographics
	- b. Visit details
- 4. Selecting "Facility Coding" populates these additional fieds:
	- a. CPT / HCPCS
	- b. Level of Service (if applicable)

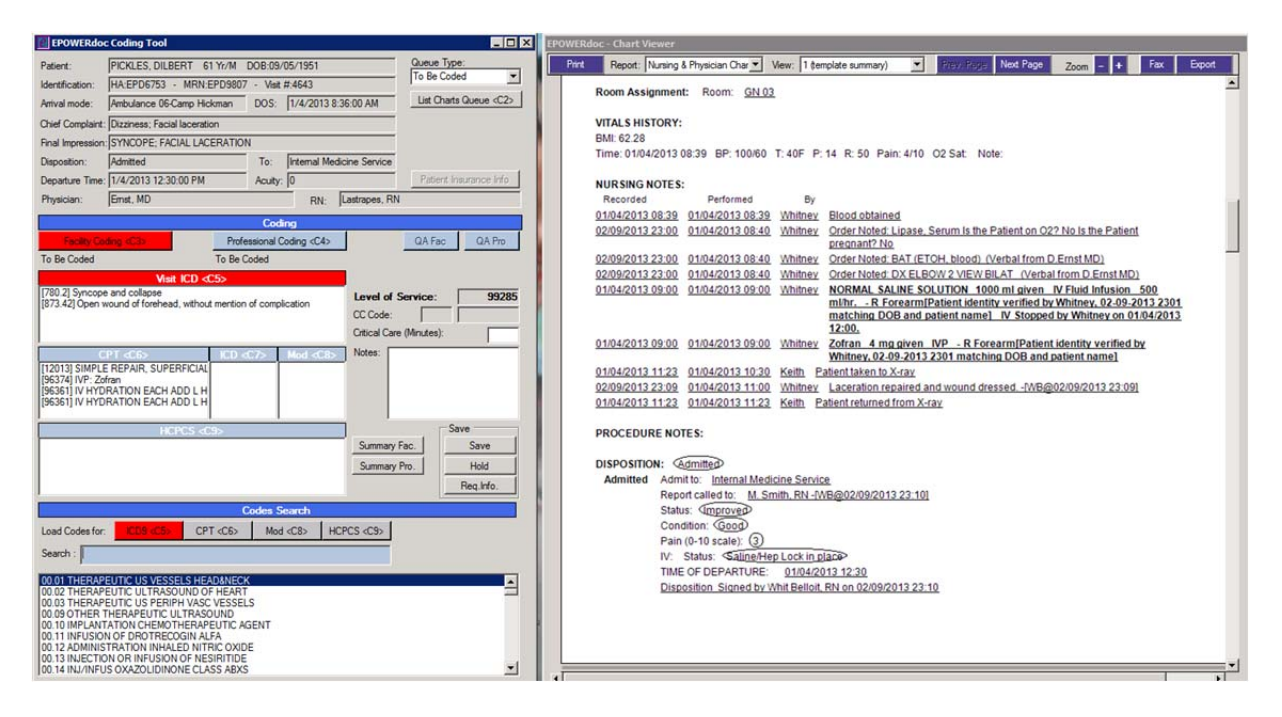

- 5. Changes can be made at this point to either add, delete CPTs manually. Can also add multiple modifiers at this time
- 6. Once the coder has finalized the chart, they can save the facility coding and review via a "Facility Summary"

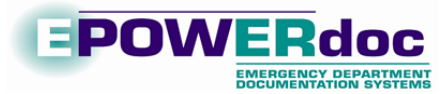

**EPOWERdoc Test Facility** Coding Summary - Emergency Department 97 Administrative Drive Martinsburg, NE 68124 Phone: 888-417-5588

## **Facility Coding**

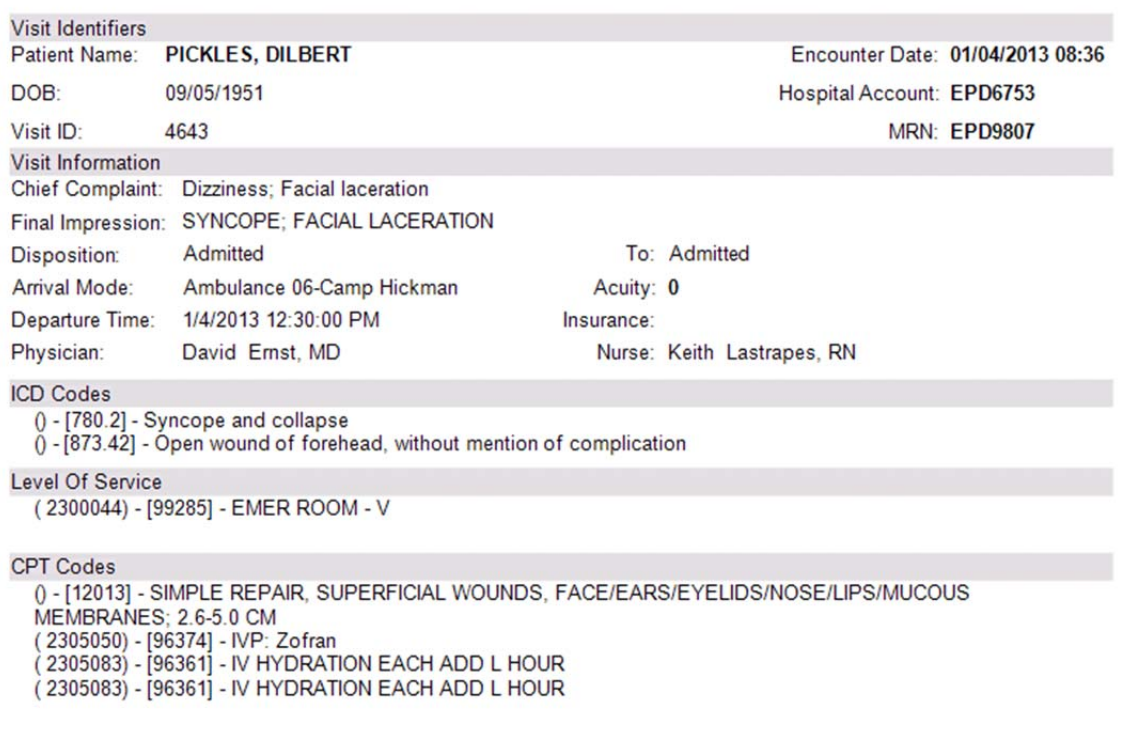

## **Professional Coding**

The EPOWERdoc Coding module follows the 95 Guidelines and all CMS standards. There are several areas that are automatically extrapolated from the physician provider documentation (i.e. Histories count, etc) and these are populated into the coding module when it is opened. The Complexity of Medical Decision Making however, needs to be determined by the coder themselves and then the professional level is completed. Any of the items that are automatically generated can be modified if needed – if the provider free texts several elements of the HPI for example.

Once the chart is selected, the following steps outline the process of completing the Professional coding aspect within the EPOWERdoc Coding module.

- 1. Selecting "Professional Coding" populates the following fields:
	- a. CPT Procedure codes
	- b. ICD codes (if applicable)

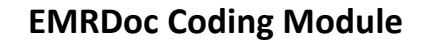

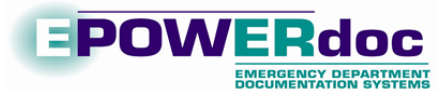

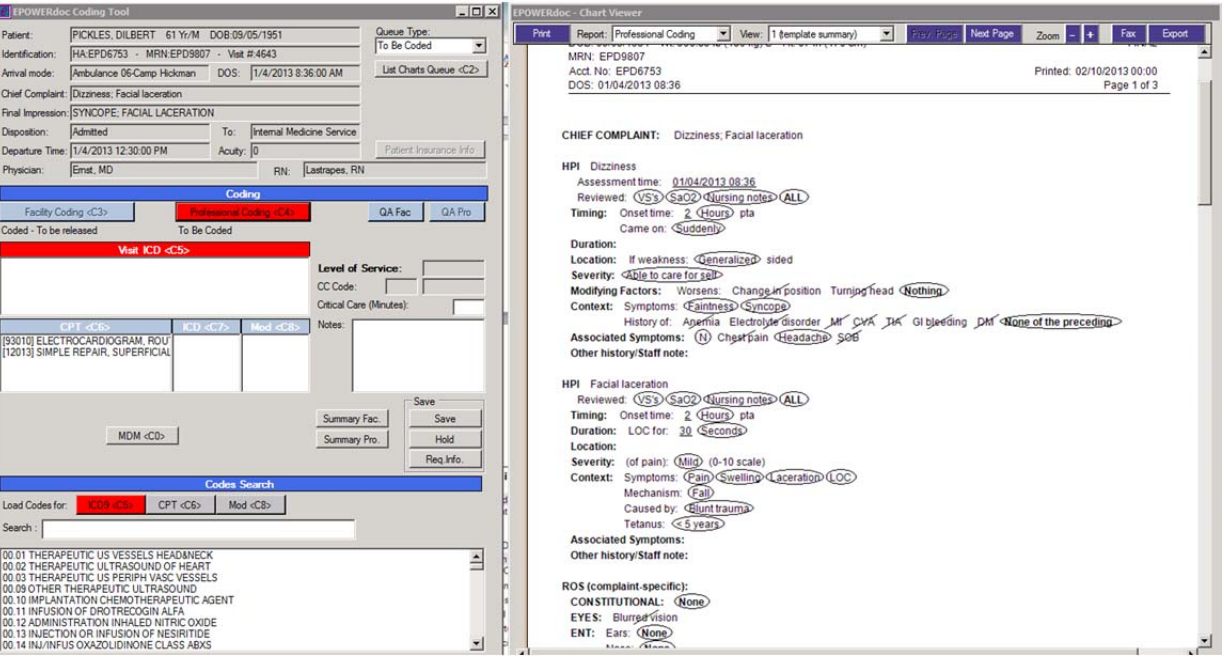

- 2. Additional codes can be added, current codes can be deleted and / or modifiers placed if appropriate
- 3. Clicking on the "MDM" button opens the application to the Medical Decision portion of the tool. The History and the Data Reviewed section have automatic extrapolation from the documentation of the record.

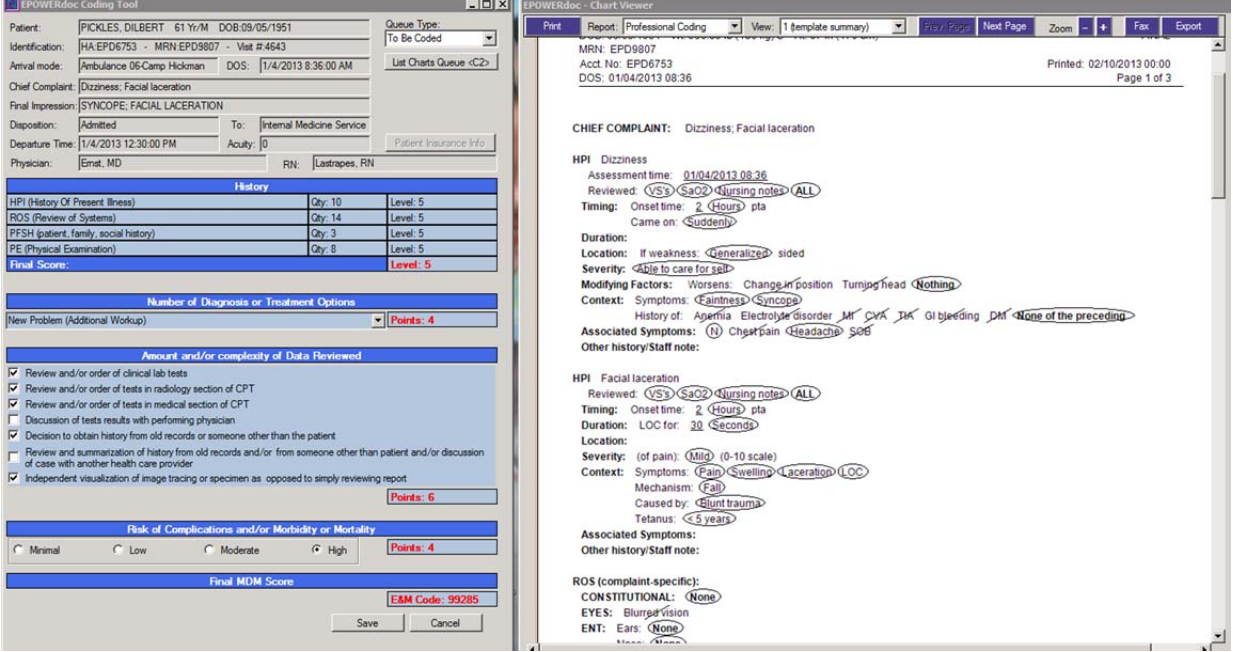

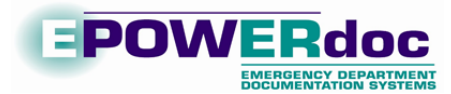

4. Once the additional fields are filled in and the MDM saved, the level is calculated and displayed for the Professional coding side

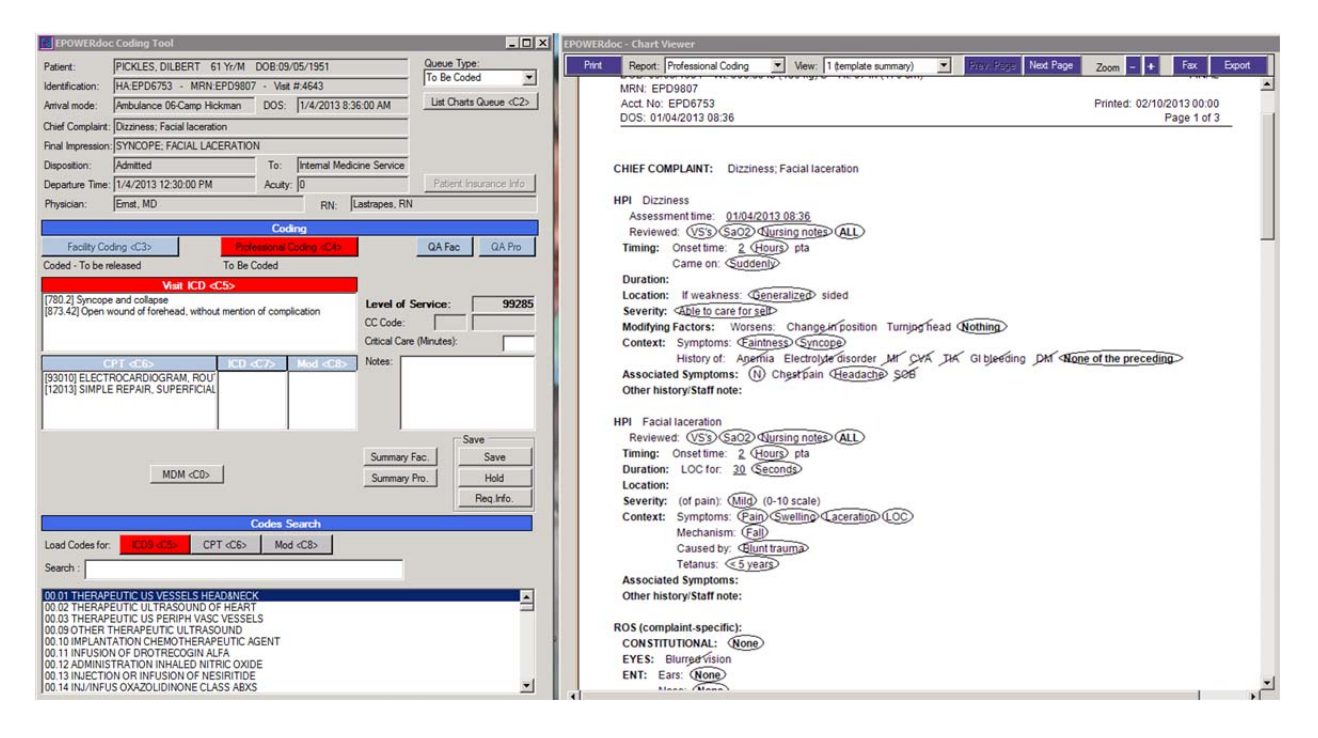

5. The Final summary is easily viewed in the "Professional Coding Summary"

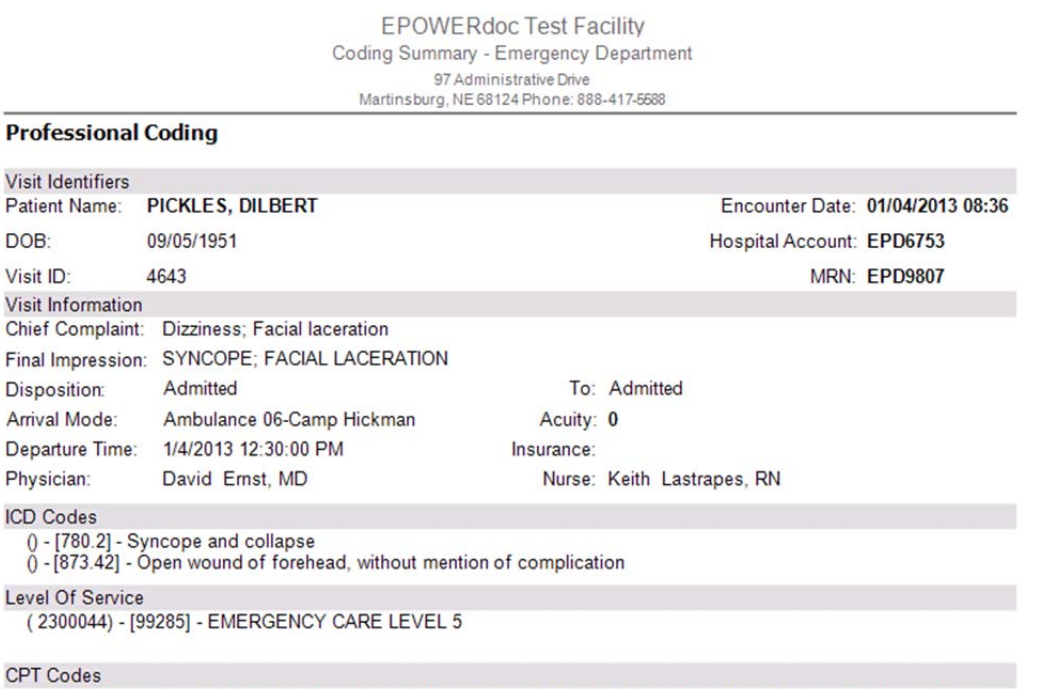

() - [93010] - ELECTROCARDIOGRAM, ROUTINE W/AT LEAST 12 LEADS; INTERPRETATION & REPORT ONLY

0 - [12013] - SIMPLE REPAIR, SUPERFICIAL WOUNDS, FACE/EARS/EYELIDS/NOSE/LIPS/MUCOUS

MEMBRANES; 2.6-5.0 CM